# M10Y 系列云门禁控制器绑定云平台说明

#### 文档尾部附初始化按钮位置和接线示意图

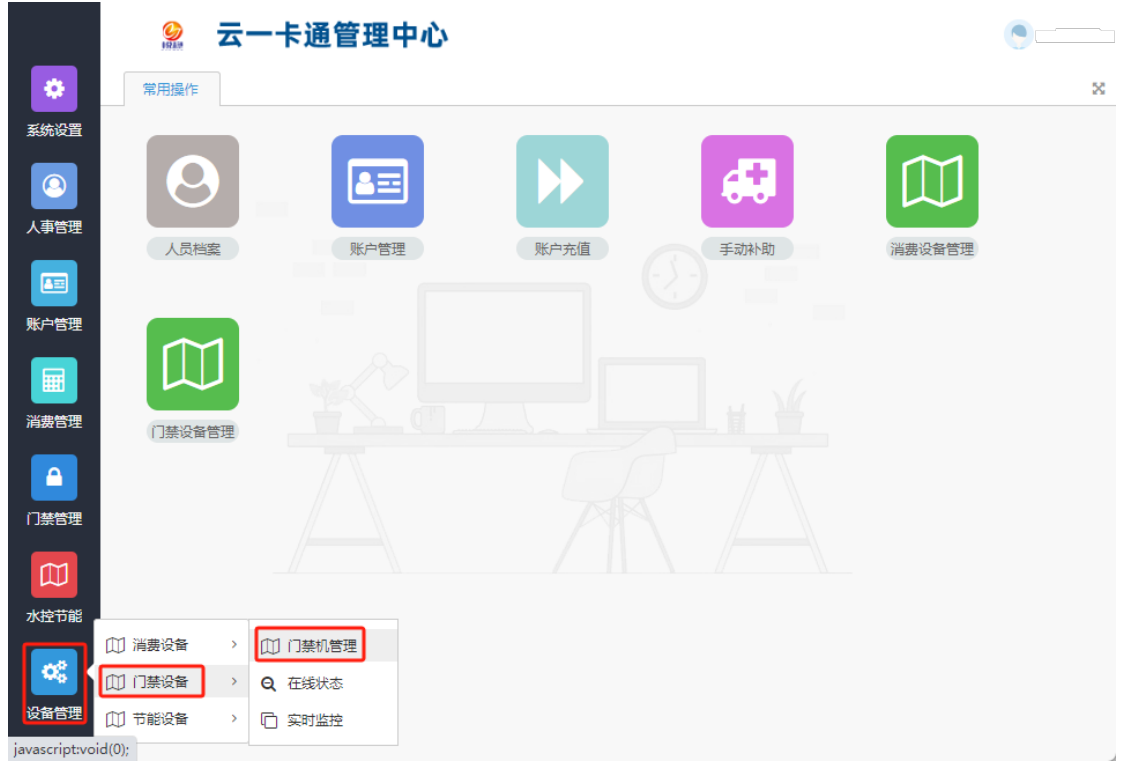

## **1.**登录云一卡通平台,点击"设备管理"**—**"门禁设备"**—**"门禁机管理"(如下图)

## **2.**点击右上角"更多"**---**"设备初始配置"(如下图)

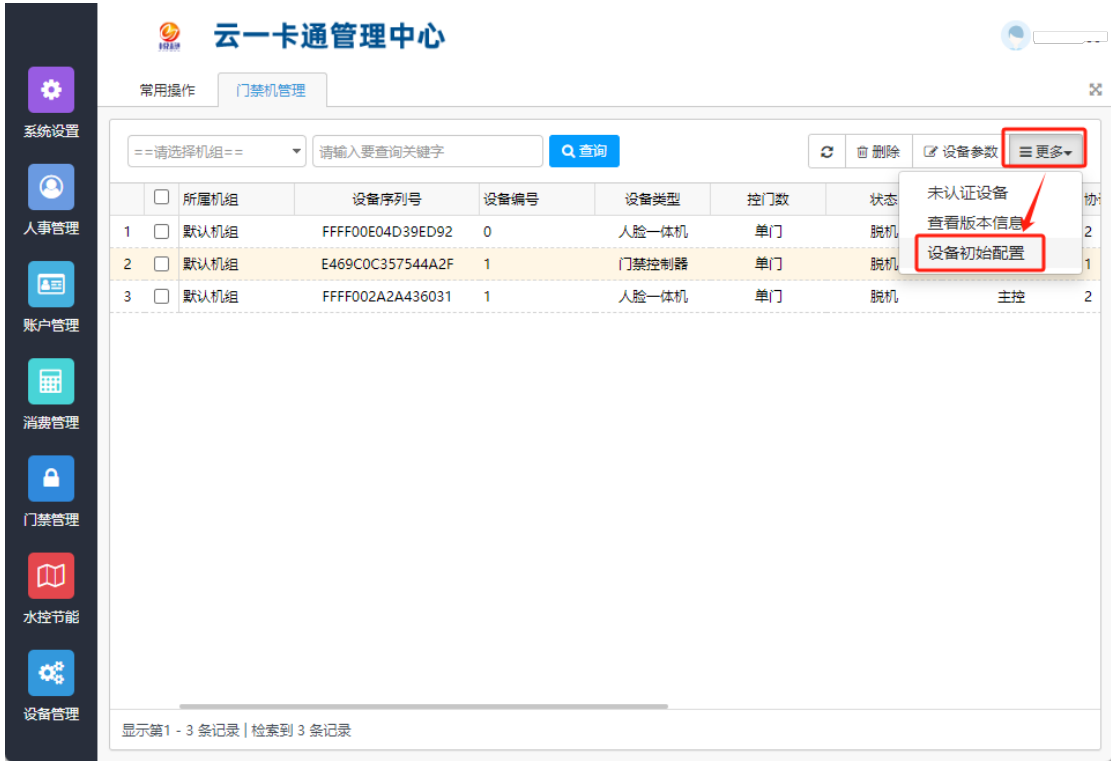

## **3.**将设备联网后(局域网,相同网段)点击"搜索",系统搜索局域网设备(如下图)

本地搜索及配置

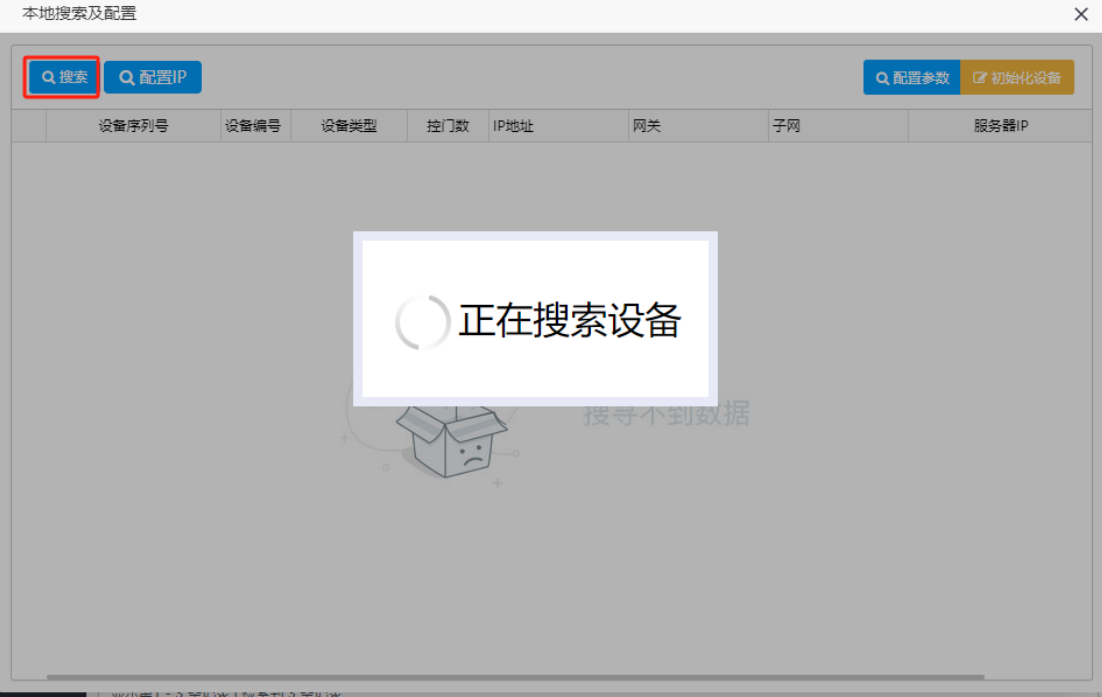

**4.**搜索到门禁设备后,选择设备双击配置参数(如下图)

设备编号:建议从 1 开始设置,每台设备不要重复,

上网方式:根据实际情况选择(网线连接,请选择以太网)

启用 DHCP: 如果网络支持自动获取 IP 地址可以勾选,否则请设置固定 IP (不勾选)

**IP**、子网、网关:根据实际分配的 IP 设置,IP 地址不能与局域网设备冲突

服务器 IP: 49.234.43.243 (公有云 IP, 如果为特殊请咨询相关技术人员)

服务器端口: 14440

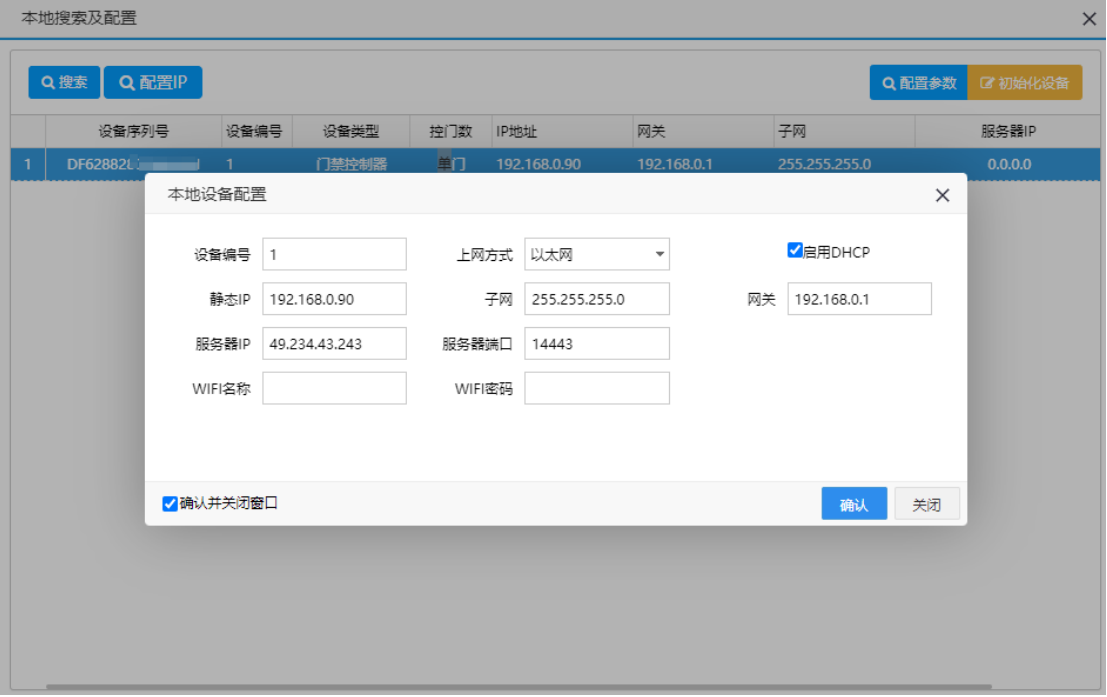

#### 5.设置完毕后点击确认,系统提示"配置成功,请稍后重新搜索"即可(如下图)

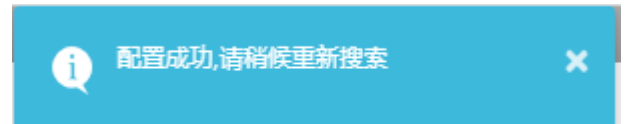

**6.**重新进入"设备管理"**--**"门禁设备"**—**"门禁机管理"**—**右上角"更多"**—**"未认证设 备"(如下图)

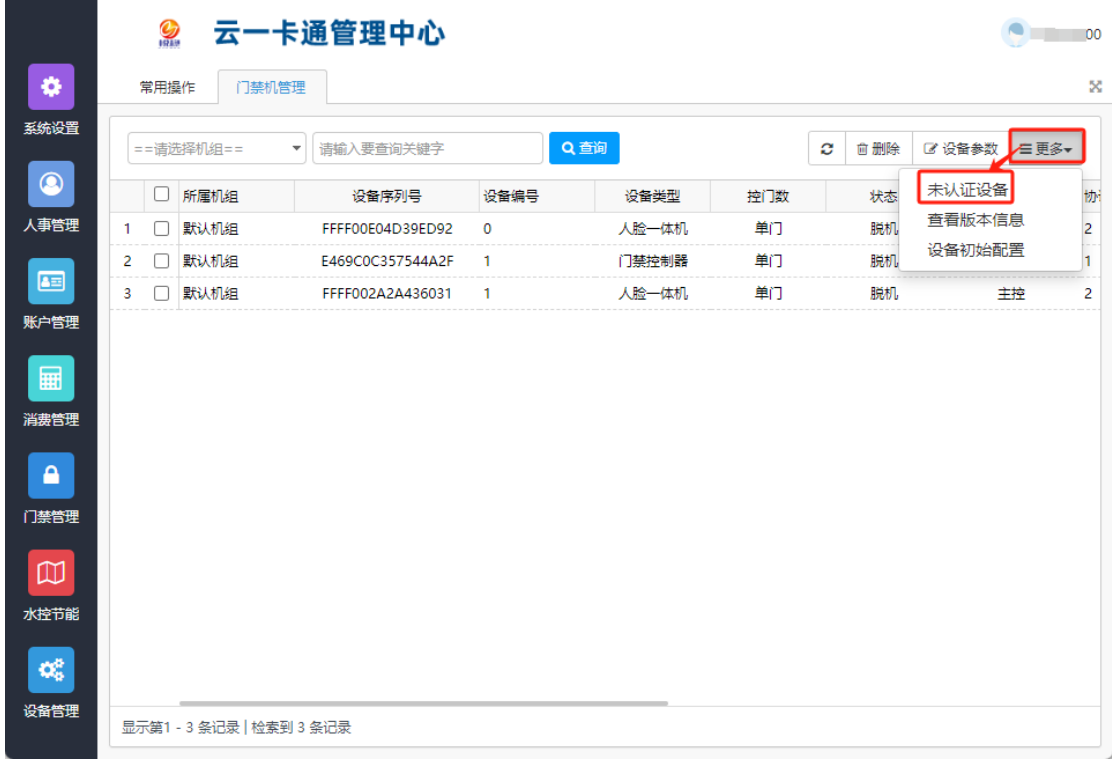

### **7.**未授权设备列表出现该设备,勾选该设备,然后点击"确认授权"(如下图)

未授权设备列表

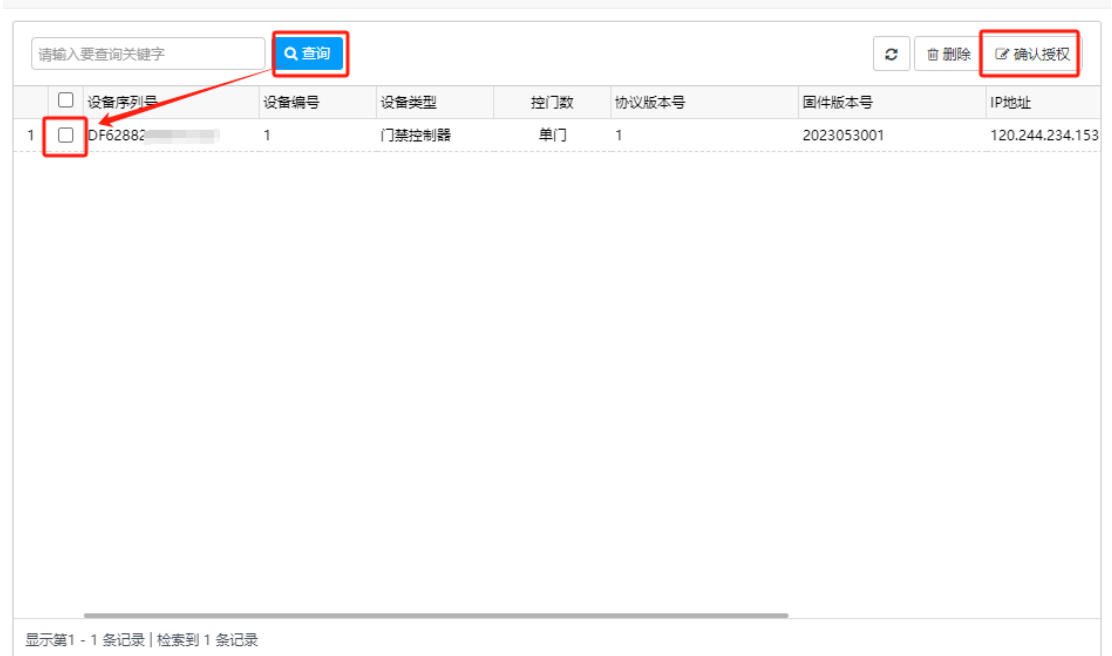

 $\mathsf{x}$ 

## **8.**系统提示授权成功,此时配置完成

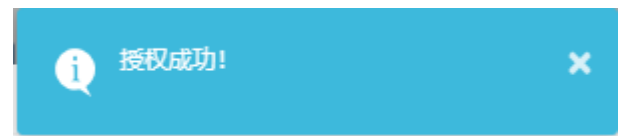

9.重新点击刷新按钮, 就可以看到新增加的门禁控制器, 配置完成,

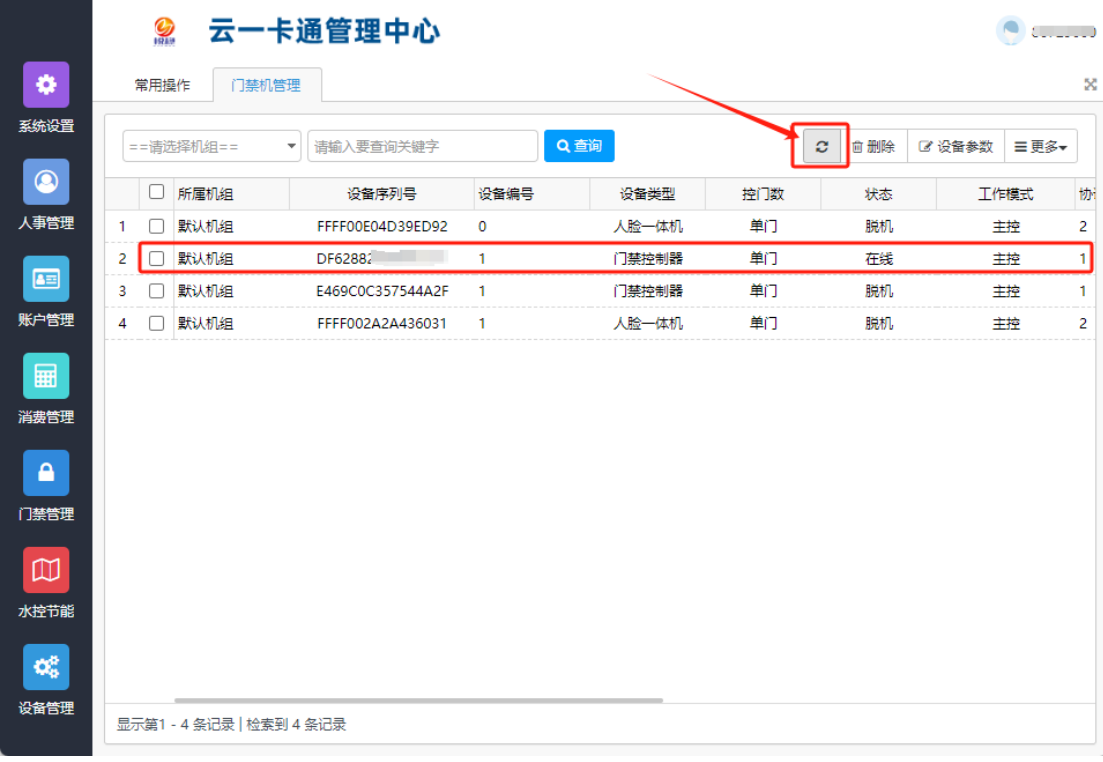

# 附 **1**: 门禁控制板初始化按钮位置

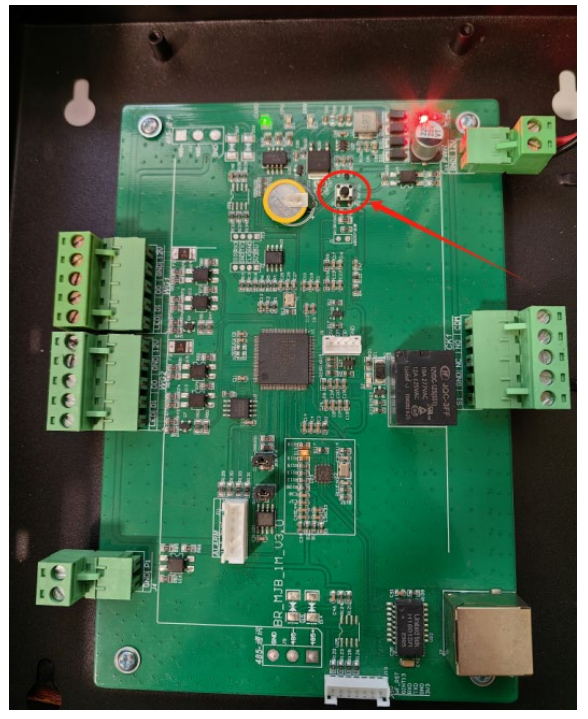

北京悦稳信息技术有限公司 http://518yue.com/

## 附 **2:**门禁控制板接线示意图

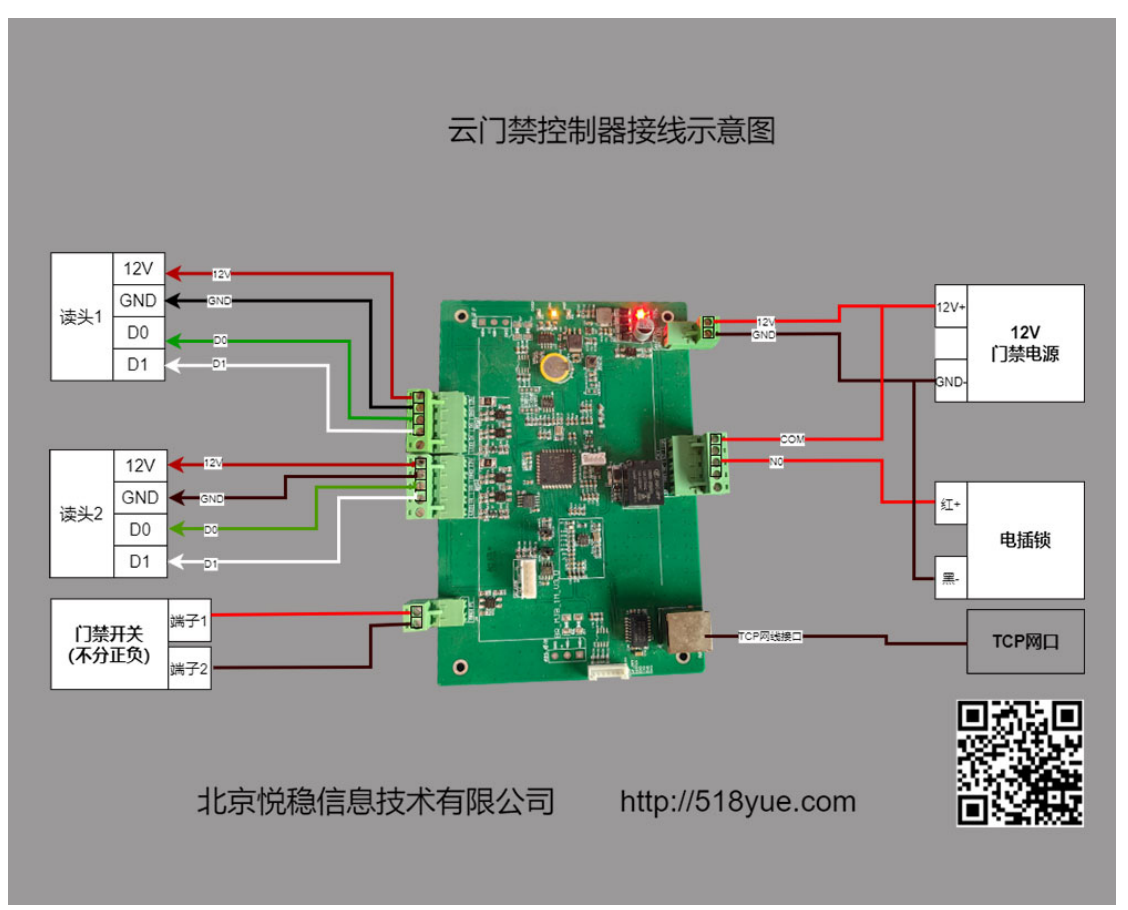